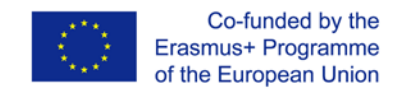

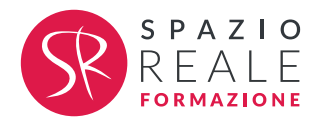

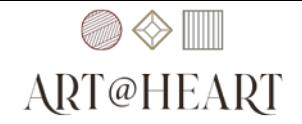

### **Avviare il PC**

Il **Sistema operativo (WINDOWS)** è un programma importantissimo, senza il quale non potremmo effettuare alcuna operazione sul computer. Premendo il pulsante **Power** sulla parte anteriore del case, Windows si avvia automaticamente.

#### **IL DESKTOP**

L'aspetto del **Desktop** è personalizzabile, motivo per cui l'aspetto del computer può presentarsi di volta in volta in modo differente. Il Desktop, essendo costituito dallo sfondo su cui vengono disposti i vari oggetti, viene paragonato ad una vera e propria scrivania. Gli elementi che compaiono sul Desktop (o Scrivania) di Windows suggeriscono all'utente diversi punti da cui iniziare il proprio lavoro.

Tali elementi, fornendo un modo intuitivo per utilizzare le diverse risorse che il sistema mette a disposizione, permettono di eseguire diverse applicazioni, tra cui l'apertura di applicazioni, la gestione di file, l'invio e la ricezione di messaggi di posta elettronica e accesso al Web.

Gli elementi indicati finora come "oggetti" vengono definiti **icone** che sono immagini rappresentanti file, cartelle, programmi (come ad esempio Microsoft Word, Excel, etc.), informazioni sulle risorse del computer e sulla stampante. Esempi di icona sono le immagini contrassegnate da una descrizione (Risorse del Computer, Risorse di Rete, Cestino, etc.).

Il **Cestino** è l'area del disco fisso dedicata alla conservazione di tutti gli oggetti che vengono eliminati dall'hard disk fino a che l'utente non decide di "distruggerli" definitivamente. Si tratta di una sorta di cartella da dove gli oggetti eliminati possono essere recuperati in caso di "ripensamento".

**Google Chrome** è un browser Web, ossia un programma per visualizzare le pagine Web e navigare in Internet. L'icona associata a tale programma presente sul Desktop ne agevola l'apertura.

In basso a sinistra si trova il Pulsante di **Start** (o di Avvio) da cui possono essere lanciate tutte le applicazioni del sistema. La barra su cui è posizionato il pulsante Start è detta **Barra delle Applicazioni.** Cliccando sul pulsante Start viene aperto il menu da cui possono essere selezionate le applicazioni presenti sul PC.

A destra della Barra delle applicazioni compare un'area denominata **Area di stato** in cui sono presenti il controllo del volume degli altoparlanti, un'icona per la scelta del tipo di tastiera utilizzato (nell'immagine è stata impostata come tastiera italiana) e l'orologio.

Durante la procedura di chiusura di una sessione di lavoro è consigliabile abituarsi a tenere certe "regole di comportamento" per evitare malfunzionamenti del sistema. Un accorgimento fondamentale consiste nel salvataggio di tutti i documenti aperti e nella chiusura di tutti i processi attivi prima di passare alla chiusura della sessione di lavoro.

#### Project ID: 2020-1-IT02-KA227-ADU-095157

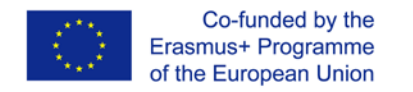

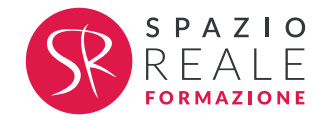

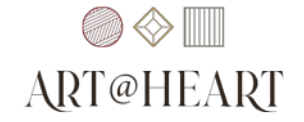

Selezionare la voce **Arresta** dal pulsante Start, e poi **Arresta il sistema**.

**File:** Un file è un qualsiasi documento memorizzato sul computer. Può trattarsi di un documento di testo (ad esempio elaborato con Word), un foglio elettronico (prodotto con Excel), un oggetto grafico (realizzato con il programma Paint) oppure un documento del sistema (file di sistema), o altro ancora.

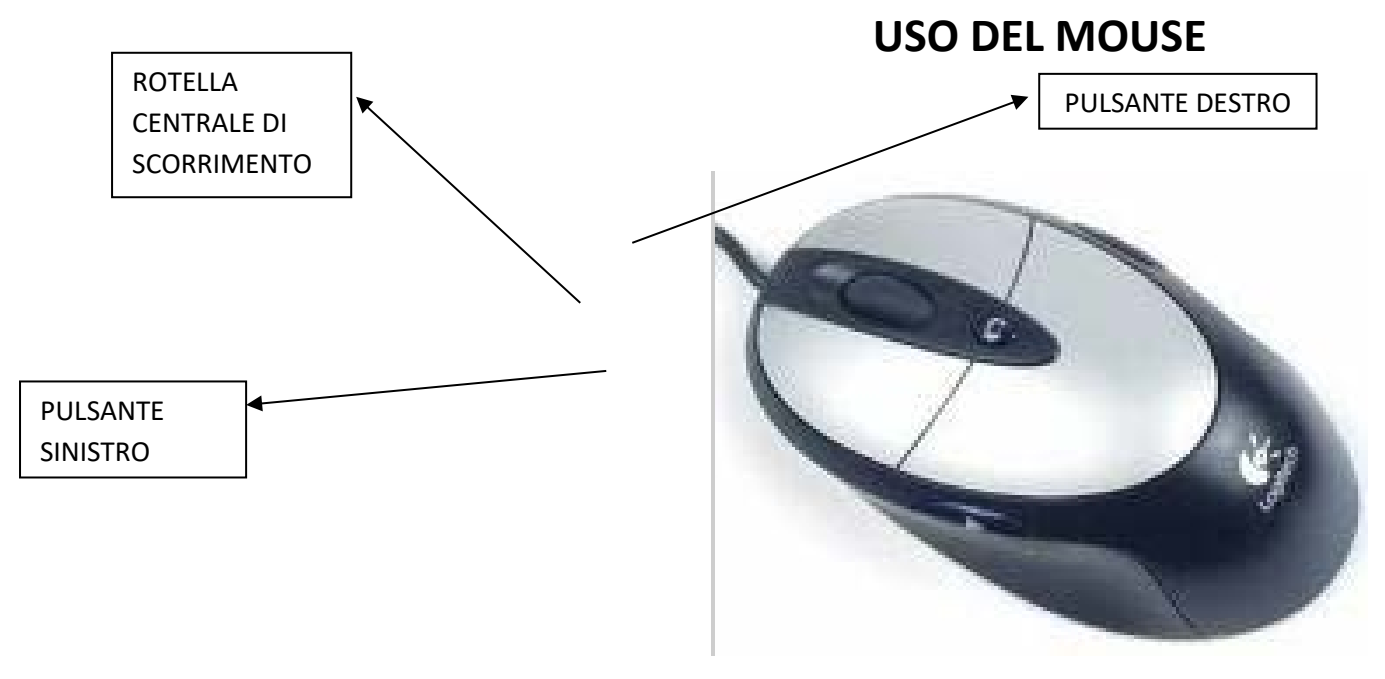

Il mouse è INDISPENSABILE in un sistema operativo come Windows perché serve per interagire con le interfacce grafiche. Si utilizza in alternativa o in combinazione con la tastiera. È un dispositivo dotato di:

- un sensore per lo spostamento
- due pulsanti (destro e sinistro)
- una "rotella" centrale di scorrimento, inserita tra i due pulsanti, utile per scorrere i documenti. La "rotella" può essere anche premuta e utilizzata come terzo pulsante centrale.

**Puntare il mouse (in inglese Pointing):** per usare il mouse, basta spostarlo in qualsiasi direzione, in modo da spostare il puntatore a piacimento sullo schermo. **PUNTARE IL MOUSE = posizionare il PUNTATORE su un oggetto visualizzato sullo schermo.**

Project ID: 2020-1-IT02-KA227-ADU-095157

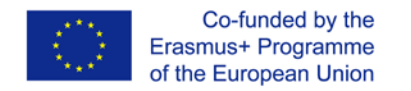

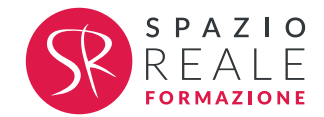

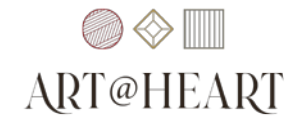

Spostando il mouse su una superficie piana, il puntatore sullo schermo ne segue fedelmente i movimenti. In questo modo è possibile posizionarlo con estrema facilità e precisione sull'oggetto desiderato.

**PUNTATORE:** normalmente la forma del puntatore del mouse è la FRECCIA . Questo tipo di puntatore si chiama STANDARD. Ma possiamo trovare anche la FRECCIA CON CLESSIDRA quando il computer sta eseguendo un'operazione (per esempio l'apertura di un programma), e la MANO CON INDICE PUNTATO VERSO L'ALTO (m) (quando si punta su un **LINK = COLLEGAMENTO**, durante la navigazione su Internet).

**Fare click (in inglese Single Click).** Questa operazione consiste nel premere e rilasciare immediatamente uno dei pulsanti presenti nel mouse. Si fa click con i tasti del mouse per:

- premere dei bottoni sullo schermo
- selezionare e deselezionare oggetti
- riposizionare il cursore = è un simbolo che appare sullo schermo ed indica la posizione in cui viene inserito il testo digitato sulla tastiera o su cui ha effetto la pressione dei tasti del mouse.

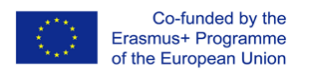

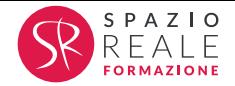

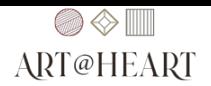

**Fare doppio click (in inglese Double Click)** = due clic veloci di fila del pulsante sinistro del mouse. Serve per aprire file e applicazioni. **ATTENZIONE: NON SPOSTARE IL MOUSE MENTRE SI FA DOPPIO CLIC!!!**

Fare click con il pulsante destro = quando si fa clic con il pulsante destro, ovunque ci si trovi, compare una finestra a tendina, dalla quale si possono scegliere le opzioni relative all'oggetto su cui abbiamo cliccato.

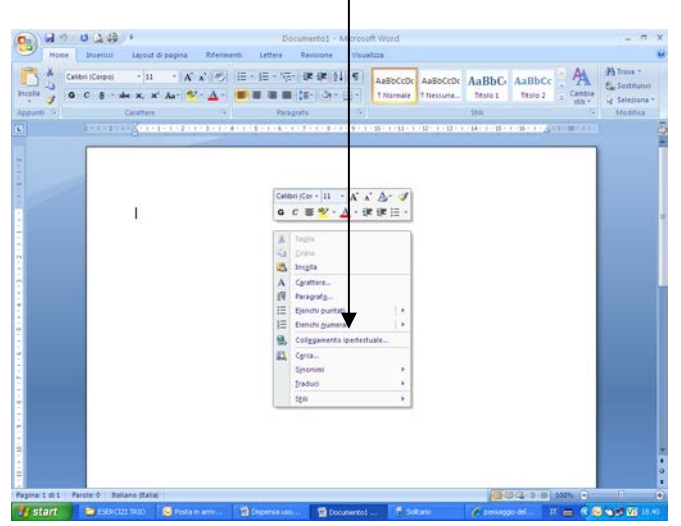

Operazioni da fare per **trascinare e lasciare (in inglese Drag & Drop)**, cioè per trasferire i dati da un punto all'altro di un programma mediante il semplice trascinamento del mouse. Questa tecnica consiste nel clickare su un oggetto e, tenendo sempre premuto il pulsante sinistro del mouse, spostare il mouse sulla superficie di lavoro fino alla posizione nella quale si vuole trasferire l'oggetto selezionato in precedenza. In sintesi, i passaggi da fare sono 4:

- puntare il cursore sull'oggetto
- premere e tenere premuto il tasto sinistro del mouse
- spostare il mouse in una nuova posizione
- rilasciare il tasto sinistro del mouse

Passaggio del mouse: in Windows, spesso, quando si passa il mouse sulle icone, si aprono dei messaggi di informazione o aiuto

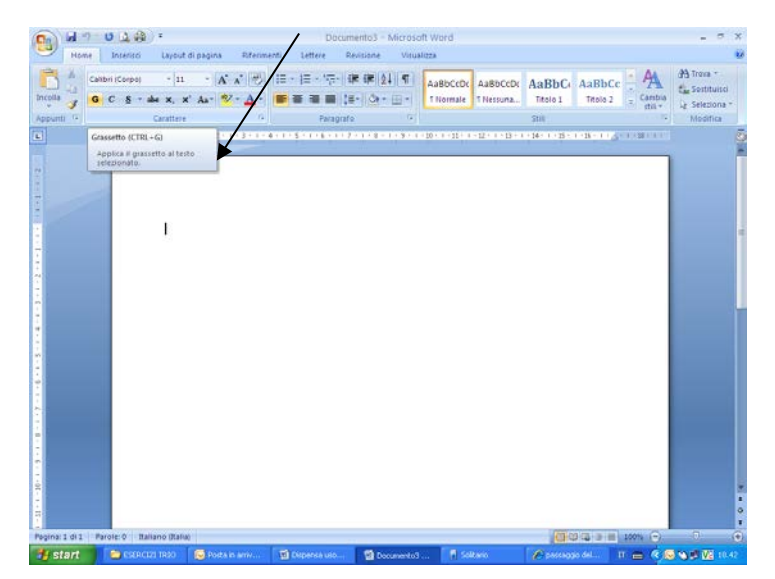

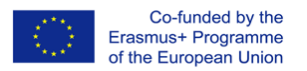

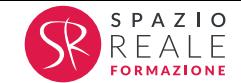

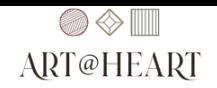

## **USO DELLA TASTIERA**

Il **CURSORE** è quella barra verticale che lampeggia sul documento. A sinistra del cursore verrà mostrato il carattere corrispondente ai tasti premuti dalla tastiera. **ATTENZIONE quindi sempre al cursore, prima di premere qualsiasi tasto!!!** 

**Per dividere una parola, prima di scrivere la parola successiva, premi la BARRA SPAZIATRICE**. Dove si trova? In basso, al centro della tastiera (è l'unico tasto sul quale non c'è nessun ségno).

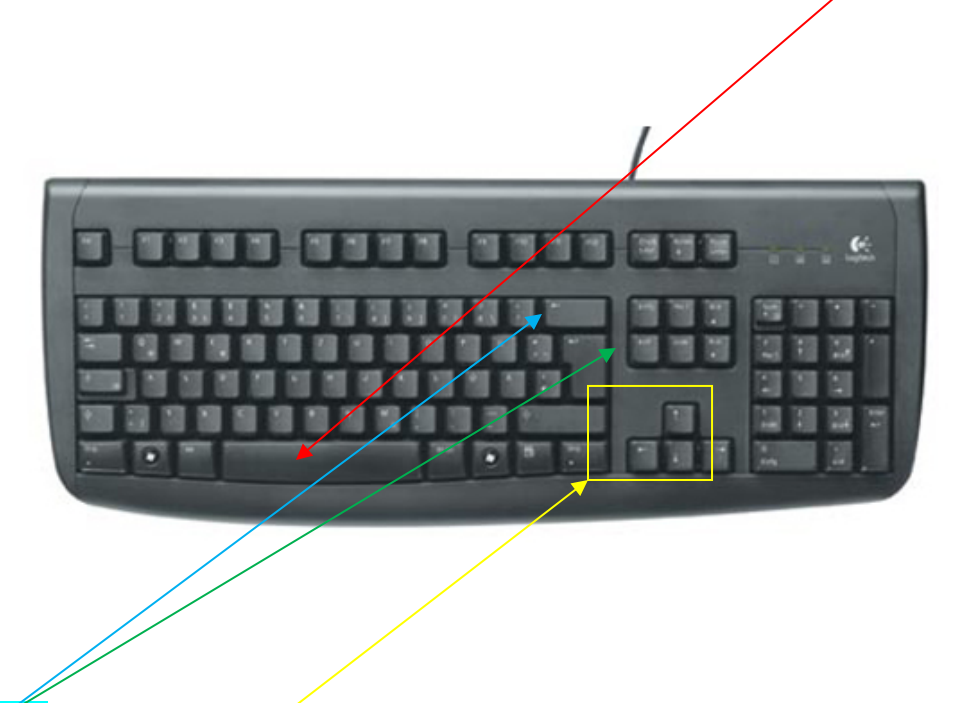

Tasto **BACKSPACE**: è rappresentato da una freccia sinistra lunga). Quando si preme su questo tasto, il carattere che si trova a sinistra del cursore viene cancellato. Se, invece, premi il tasto CANC, viene cancellato il carattere che si trova a destra del cursore.

Premendo i **TASTI CURSORE** (rappresentati da 4 frecce), si sposta il cursore, ma SENZA CANCELLARE nessun carattere.

CANCELLARE DELLE PAROLE E SCRIVERNE ALTRE (IN UN TESTO GIÀ PRODOTTO): **quando premo il tasto BACKSPACE**, le parole che si trovano alla destra del cursore si spostano verso sinistra in modo da non lasciare spazi vuoti. Viceversa, **mentre scrivo**, le parole alla destra del cursore si spostano verso destra per lasciare spazio alle nuove parole digitate. Il tasto BACKSPACE può essere paragonato al tasto di ritorno del carrello della macchina da scrivere, perché fa arretrare di un carattere il cursore nella riga corrente e viene utilizzato per cancellare i caratteri alla sua sinistra.

Il **tasto TAB** (Tabulatore) consente di inserire un certo numero di spazi sempre uguali, in modo da permettere l'incolonnamento o la spaziatura sempre precisa dei dati.

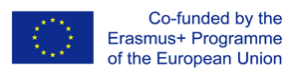

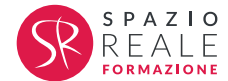

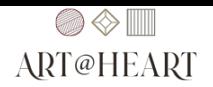

Quando premi il **tasto HOME** il cursore si sposta all'inizio del testo, sulla stessa riga in cui si trova il cursore.

Il **tasto FINE** permette di spostare il cursore alla fine del testo, sulla stessa riga in cui si trova il cursore.

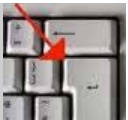

*Quando premi il tasto ENTER o INVIO il cursore si sposta in basso ed hai la possibilità di creare una nuova riga. Il tasto INVIO si trova anche a destra, nel tastierino numerico. Questo tasto è utilizzato per molte funzioni, tra le quali: confermare un comando, confermare l'inserimento di dati, confermare un indirizzo Internet, ecc. …*

#### *IL PARAGRAFO*

*Un testo può essere composto da uno o più paragrafi. Un paragrafo può essere composto da una o più righe di testo. Un paragrafo termina quando premi INVIO per passare a scrivere il paragrafo successivo. Per distinguere i paragrafi che si trovano sul testo porta il puntatore del mouse nella barra standard sopra il comando MOSTRA/NASCONDI (rappresentato dal simbolo ), e cliccaci sopra. Sul testo compaiono delle P rovesciate che rappresentano la fine del paragrafo. Clicca nuovamente sul comando MOSTRA/NASCONDI per nasconderle.*

*TASTO BLOCCA MAIUSCOLE (si trova a sinistra della tastiera ed è rappresentato da un lucchetto* 

*). Questo tasto, ogniqualvolta viene premuto, permette di scrivere tutte le lettere maiuscole oppure tutte le lettere minuscole. ATTENZIONE: osserva inoltre che tutte le volte che premi il tasto blocca maiuscole per attivare il maiuscolo, sulla tastiera in alto a destra si accende una spia; quando invece il maiuscolo viene disattivato, la spia si spenge. Nota: quando inizi a scrivere un nuovo paragrafo o dopo aver digitato un punto, il programma word automaticamente cambia il primo carattere da minuscolo a maiuscolo.*

*Puoi scrivere in maiuscolo usando anche il tasto MAIUSC (rappresentato da una freccia diritta rivolta* 

*verso l'alto e, delle volte, accompagnata dalla scritta SHIFT [.](http://www.google.it/imgres?imgurl=http://2.bp.blogspot.com/_6ABfiBk58lc/TPJvrr4PvOI/AAAAAAAAAVw/2EGpihAxr3Y/s1600/quale-e-il-tasto-sfhit-sulla-tastiera.jpg&imgrefurl=http://domanda-e-risposta.blogspot.com/2010/11/quale-il-tasto-shift-sulla-tastiera.html&usg=__bbL-iMQ7ZoY2Xldu2aUsjcRYqB8=&h=183&w=276&sz=5&hl=it&start=0&zoom=1&tbnid=ikx64-0ij06TwM:&tbnh=130&tbnw=188&ei=1dcmTpPLJsXcsgbzotGbCQ&prev=/search?q=tasto+maiusc+italiano&hl=it&biw=1024&bih=571&gbv=2&tbm=isch&itbs=1&iact=rc&dur=140&page=1&ndsp=12&ved=1t:429,r:0,s:0&tx=122&ty=69) Però non devi semplicemente cliccarlo! Devi premerlo e mantenerlo premuto, mentre con un altro dito premi i caratteri.*

 $\leftrightarrow$  Shift

*Osserva la tastiera. Su alcuni tasti sono impressi più di un carattere (ad esempio tutti i tasti con i numeri hanno in alto un altro carattere). Se premi i tasti con i numeri, sul documento vengono scritti i rispettivi numeri. PER SCRIVERE I CARATTERI CHE SI TROVANO NELLA PARTE ALTA DEI TASTI, DEVI NECESSARIAMENTE TENERE PREMUTO IL TASTO MAIUSC.*

*Alcuni tasti hanno impreso tre caratteri. Il terzo carattere (quello di destra) può essere scritto sul* 

*documento tenendo premuto il tasto ALT GR [.](http://www.google.it/imgres?imgurl=http://upload.wikimedia.org/wikipedia/commons/thumb/3/3f/AltGr_Win_Menu_Ctrl_key.jpg/220px-AltGr_Win_Menu_Ctrl_key.jpg&imgrefurl=http://it.wikipedia.org/wiki/Alt_Gr&usg=__yBJryWaD_b6OfgVp7kIG6lPfIfQ=&h=57&w=220&sz=3&hl=it&start=1&zoom=1&tbnid=kfrDwD977JmA2M:&tbnh=28&tbnw=107&ei=SeYmTqWVEsnHsga4osyfCQ&prev=/search?q=tasto+alt+gr&hl=it&biw=1024&bih=571&gbv=2&tbm=isch&itbs=1) Questo è valido anche per il tasto con la € di euro (anche se sul tasto sono presenti due caratteri).*

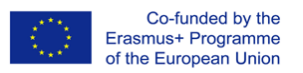

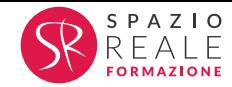

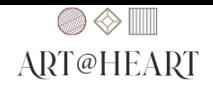

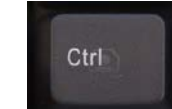

*Il tasto CTRL viene usato in combinazione con altri tasti per eseguire comandi da tastiera in modo veloce, senza usare il mouse (esempio CTRL + X per tagliare, CTRL + C per copiare, CTRL + V per incollare). Lo trovi in basso a sinistra ed in basso a destra della tastiera.*

*Il TASTIERINO NUMERICO è composto da un gruppo di tasti, solitamente posti nel lato destro della tastiera, utilizzati per inserire velocemente numeri e/o segni matematici. Per rendere attivo il tastierino numerico e per poter quindi digitare i dati numerici, occorre premere il tasto "interruttore" Bloc Num in modo che la spia luminosa (che si trova nella parte superiore destra della tastiera insieme alle spie che indicano l'attivazione del tasto blocca maiuscole) sia accesa. I simboli delle quattro operazioni: + (addizione), - (sottrazione), \* (moltiplicazione) e / (divisione) e il tasto INVIO presenti sul tastierino numerico sono sempre utilizzabili indipendentemente se questo sia attivo o meno.*

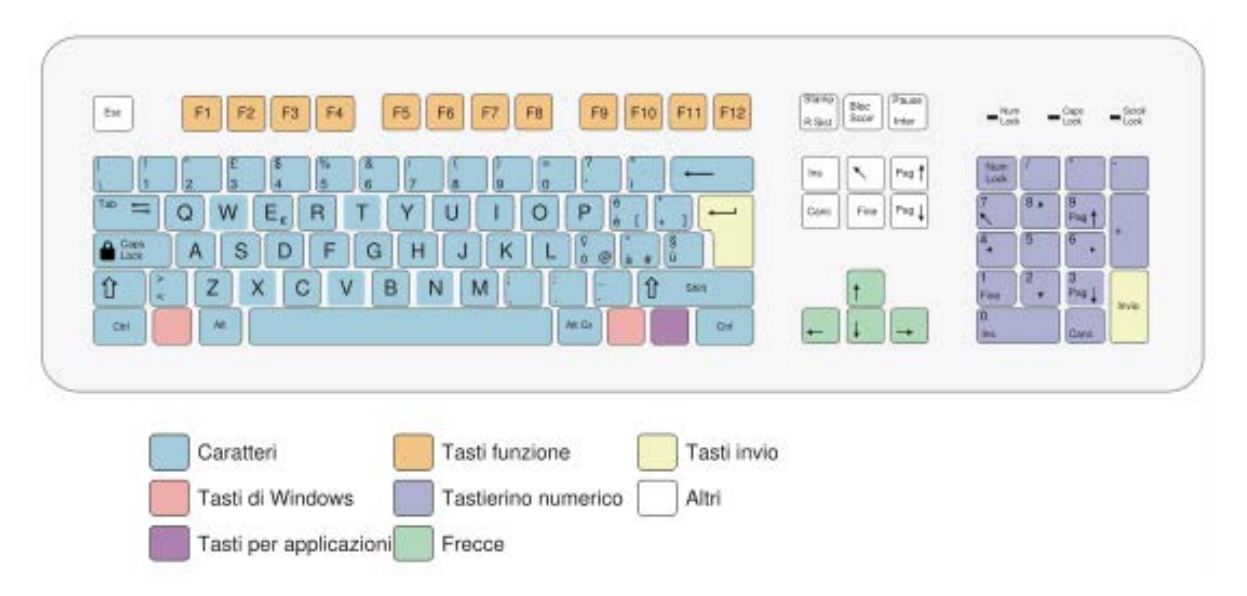

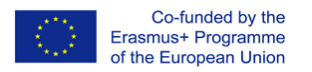

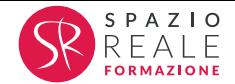

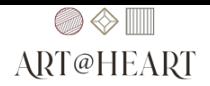

### **Come navigare su Internet e reperire informazioni**

Iniziamo analizzando che cosa si intende realmente quando si dice "**Internet**".

Internet è una **rete di comunicazione** che copre l'intero pianeta ed è, a sua volta, composta da reti più piccole di computer. Grazie a questo collegamento di milioni e milioni di computer è possibile comunicare indifferentemente con un amico che si trova nel palazzo di fronte o con un altro che si trova in Nuova Zelanda.

Le varie reti sparse per il mondo e i dispositivi che ne fanno parte sono collegati tra loro tramite diverse tecnologie:

- linee telefoniche:
- fibre ottiche;
- connessioni satellitari;
- onde radio come quelle dei telefoni cellulari.

Vediamo che cos'è il **World Wide Web**.

Il World Wide Web – WWW – è una "ragnatela grande come il mondo" che permette, con gli odierni programmi di navigazione, di usufruire di un numero enorme di documenti web. Questi documenti contengono riferimenti – **link** – ad altri documenti web. In questo modo si concretizza il concetto di **ipertesto** che, come dice il nome, va oltre il testo normale.

### **Come si riconoscono i link?**

I link, o più tecnicamente hyperlink, sono graficamente riconoscibili all'interno di un documento web perché la parola da cui si accede a un altro testo è solitamente sottolineata e di colore blu.

Esaminiamo ora l'**e-mail**: l'e-mail, letteralmente posta elettronica, è un sistema per lo scambio di messaggi tra utenti collegati attraverso Internet.

**E-mail**: un messaggio di posta elettronica può essere inviato anche se l'**interlocutore non è connesso** alla rete. Il destinatario riceve il messaggio quando si connette.

I **nomi a dominio**, chiamati più comunemente "indirizzi dei siti web" – ad esempio "progettotrio.it" –, devono essere registrati presso l'autorità di competenza.

Quale sia l'autorità di competenza è definito dal **suffisso del nome**: nel caso di "progettotrio.it" è ".it" che indica che il sito è italiano. Altre estensioni possibili possono essere:

- ".fr" per i siti francesi;
- ".de" per quelli tedeschi;
- ".org" per le organizzazioni;
- ".com" per quelli commerciali.

Vediamo insieme cos'è un **browser**: un **browser** è un **programma client** che interroga i web server per

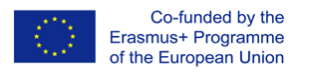

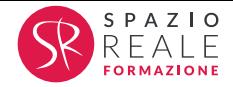

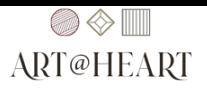

richiedere le pagine Web che gli utenti desiderano vedere. Il browser è una vera e propria applicazione e la sua interfaccia può riportare, al di sotto della **barra del titolo**, una **barra di menu** e una **barra degli strumenti** contenente le funzioni di navigazione.

Il browser più utilizzato è Google Chrome ma esistono altri browser scaricabili gratuitamente via Internet, come **Firefox**, **Opera**, **Safari**.

### **Barra degli indirizzi:**

Nella barra degli strumenti è presente anche la barra degli indirizzi che mostra l'indirizzo della pagina web corrente e nella quale è possibile digitare gli indirizzi – URL – dei siti web che si vuole visitare.

Vicino alla barra dell'indirizzo nei browser troviamo alcuni pulsanti indispensabili per la navigazione. Questi pulsanti possono differire di aspetto e posizione tra un browser e l'altro, ma sono sempre disponibili.

Esplora le parti attive per conoscerli meglio.

**Indietro**: questo pulsante permette di tornare indietro alla pagina precedentemente visitata.

**Avanti**: questo pulsante permette di tornare avanti, se è stato usato il pulsante Indietro.

**Aggiorna**: questo pulsante rinnova i contenuti della pagina consultata, se sono disponibili.

**Termina**: questo pulsante permette di interrompere il caricamento della pagina.

Per effettuare una ricerca su Internet si può utilizzare il più diffuso motore di ricerca, Google. Vediamo insieme come individuarlo.

Apriamo **Google Chrome** cliccando sull'icona presente sulla barra delle applicazioni.

Nella barra degli indirizzi prova tu a digitare l'URL del sito di La Repubblica[: www.larepubblica.it.](http://www.larepubblica.it/)

Se riteniamo che questo sia un sito che frequentiamo spesso, possiamo aggiungerlo ai **Preferiti**. I Preferiti sono una sorta di rubrica dei siti web visitati di frequente che è possibile consultare senza bisogno di digitare l'indirizzo.

Per aggiungere "larepubblica.it" all'elenco Preferiti è necessario cliccare sulla voce "**Preferiti**" del browser.

Proviamo a effettuare la nostra prima ricerca su Internet con **Google Chrome**.

Inseriamo nell'unico campo di testo disponibile ciò che cerchiamo.

In pochissimi secondi Google mostra una lunga **lista** di **risultati**. Per visitare uno dei risultati occorre fare un **solo clic** sul link che ci interessa. **Nelle pagine web per aprire un link è sufficiente fare un solo clic con il mouse e non doppio clic.**

Concludiamo analizzando alcuni **simboli** che permettono di avere risultati più precisi nelle ricerche online sui motori di ricerca.

Inserire il **simbolo +** tra le parole che cerchiamo indica che la ricerca deve riportare obbligatoriamente la **parola indicata** dopo il simbolo +.

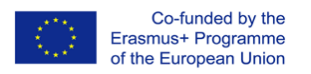

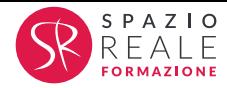

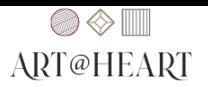

Inserire il **simbolo –** prima della parola chiave indica che **non vogliamo** che siano inclusi **risultati** che contengono la parola chiave.

**Frase tra virgolette** Inserire una frase tra virgolette permette di reperire risultati nella **precisa forma indicata**.

# **Utilizzo della Posta elettronica**

La posta elettronica è uno tra i **servizi principali** di **Internet** e consiste nello **scambio di messaggi** contenenti testo, immagini o anche file, definiti allegati, tra utenti della rete.

L'utilizzo della posta elettronica non è banale e questa complessità è dovuta alla natura affidabile dello strumento e al fatto che può essere usato anche quando il destinatario non è connesso a Internet.

### **Occorrente per il funzionamento**

Per poter utilizzare il servizio di posta elettronica occorrono:

- un terminale connesso a Internet;
- un computer con un modem/router;
- un contratto con un Internet Service Provider (ISP tecnicamente).

### **Modello di funzionamento**

Nel modello di funzionamento della posta elettronica ci sono quattro elementi:

- computer del mittente;
- computer del destinatario;
- server di posta in uscita del mittente;
- server di posta in entrata del destinatario.

L'utilizzo della posta elettronica presenta notevoli vantaggi:

- è un **servizio gratuito**, ciò che si paga è la connessione a Internet;
- è possibile **allegare** al messaggio di posta elettronica **qualsiasi tipo di file**, facendo attenzione soltanto alle dimensioni;
- è un **servizio velocissimo** (pochi istanti dopo aver spedito un messaggio questo è già arrivato nella casella di posta del destinatario)
- è possibile inviare lo stesso messaggio a un **gran numero di utenti contemporaneamente**;
- è possibile **gestire la propria casella di posta elettronica** da qualsiasi computer collegato a Internet nel mondo (quando siamo lontani da casa o dall'ufficio) e con molti dispositivi diversi (dal telefono cellulare).

**SPAM** Utilizzando la posta elettronica e i siti Web, possono cominciare ad arrivare nella casella di posta email pubblicitarie che reclamizzano oggetti e servizi di qualsiasi natura. Lo spam, o **posta indesiderata**, è un fenomeno molto diffuso grazie alla facilità con cui si possono inviare e-mail a migliaia di indirizzi diversi contemporaneamente.

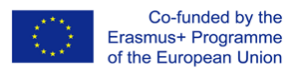

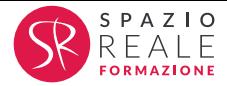

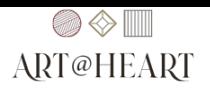

Il termine tecnico è spam o junk mail (posta spazzatura). Nella maggior parte dei casi **non è pericoloso**, ma i contenuti di queste e-mail sono i più disparati e quindi è facile trovare testi o immagini offensive. Alcuni messaggi di spam potrebbero contenere allegati pericolosi o spingere l'utente, con messaggi ingannevoli, a fornire dati riservati. Consultando la posta in entrata è importante eliminare i messaggi considerati spam senza neppure aprirli.

**VIRUS** Un virus è un **programma con scopi maligni**, generalmente molto piccolo e in grado di nascondersi, moltiplicarsi e infettare la memoria del nostro computer. Gli allegati alle e-mail sono un perfetto nascondiglio per i virus informatici che possono così viaggiare con facilità da un computer a un altro. I più evoluti virus sono anche in grado di rispedirsi autonomamente ai contatti e-mail presenti nella rubrica indirizzi del programma di posta elettronica. È importante, oltre ad avere sempre un **programma antivirus** installato e attivo sul PC, ricordare di fare molta attenzione prima di scaricare messaggi di posta che hanno un allegato, specialmente se l'**indirizzo di provenienza** risulta **sconosciuto**.

Ad ogni casella di posta elettronica è associato un **indirizzo** che ha lo scopo di **identificare** un preciso **destinatario** per i messaggi.

Gli indirizzi di posta elettronica non possono contenere spazi. Esempio di indirizzo di posta elettronica: [mario.rossi@miaazienda.it.](mailto:mario.rossi@miaazienda.it)

La prima parte dell'indirizzo identifica l'utente, in questo caso: mario.rossi.

La parte a destra del simbolo @ è il dominio, in questo caso: miaazienda.it.

Le due parti sono separate dal simbolo @, noto come chiocciola, ma che propriamente si chiama "at" e significa "presso".

L'indirizzo indicato come esempio si legge quindi: Mario Rossi presso miaazienda punto it.

**Note:**

La prima parte di un indirizzo deve essere unica all'interno di un dominio di posta e può essere una **sequenza di caratteri alfanumerici** con alcuni **simboli**: punto, underscore, linea.

Il dominio rappresenta un gruppo di indirizzi appartenenti a uno **stesso ente** o a una **stessa società**: libero.it, tin.it, gmail.com, regione.toscana.it.

Un programma di posta elettronica permette di:

- scrivere messaggi **senza essere collegati**;
- gestire una **rubrica indirizzi**;
- gestire delle cartelle per organizzare la **conservazione dei messaggi**;
- gestire comodamente **allegati** sia in uscita che in entrata;
- **stampare i messaggi**;
- gestire **più caselle di posta contemporaneamente**;
- **filtrare** ulteriormente i **messaggi spazzatura**.

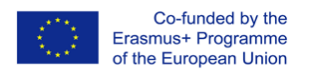

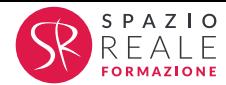

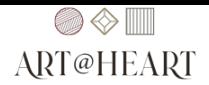

#### **STRUTTURA DELLA CASELLA POSTALE (ATTRAVERSO GMAIL)**

Iniziamo a scrivere un nuovo messaggio cliccando sull'icona "**Crea Messaggio**", che è la prima a sinistra della barra degli strumenti. Quest'azione fa aprire una nuova finestra dalla quale è possibile comporre il messaggio inserendo le informazioni per l'invio, il testo ed eventualmente un allegato.

Per inviare un messaggio di posta è indispensabile compilare correttamente il campo "A:" con l'**indirizzo email del destinatario**.

Qualora volessimo inviare il messaggio a **più destinatari** dobbiamo separare con il carattere virgola "," gli indirizzi dei diversi destinatari. Se non ricordiamo un indirizzo a memoria, ma lo abbiamo precedentemente salvato nella rubrica, troviamo l'icona della rubrica a sinistra dell'etichetta "A:". Cliccando sull'**icona della rubrica** possiamo prendere l'indirizzo direttamente dall'indirizzario.

Se vogliamo inviare una **copia per conoscenza** del messaggio che stiamo scrivendo a un'altra persona, che non è il destinatario principale, possiamo usare il campo "Cc:" nel quale inseriremo l'indirizzo e-mail.

Il **campo oggetto** è il titolo della nostra e-mail. Non è obbligatorio compilare questo campo ma è tuttavia **fortemente consigliato** perché in questo modo aiutiamo il destinatario a capire di cosa parla il messaggio e a valutarne importanza e priorità.

Lo spazio più ampio sotto i campi indirizzo è dedicato al testo del messaggio.

Abbiamo la possibilità di **formattare** il **testo**.

Tra il campo "Oggetto" e lo spazio del testo troviamo una barra di formattazione dove è possibile scegliere il carattere, la dimensione, gli effetti, i colori, elenchi puntati o numerati, allineamenti o l'inserimento di collegamenti ipertestuali o immagini.

**Attenzione!** Non è detto che il destinatario riceva il messaggio con gli attributi estetici che abbiamo inserito perché il client di posta o la WebMail che utilizza potrebbero essere impostati per trattare solo **testo semplice**. Prima di spedire un messaggio formattato è bene essere certi che risulti comprensibile anche come testo semplice.

Per spedire il messaggio è necessario fare clic sull'icona "**Invia**". Il messaggio inviato viene conservato per una successiva consultazione nella cartella "**Posta Inviata**".

Vediamo adesso le funzioni della cartella "**Posta in arrivo**". Questa è la cartella dove troviamo tutti i **messaggi ricevuti**.

I client di posta controllano a intervalli di tempo regolari la **presenza di nuovi messaggi** sul server di posta in entrata. Quando sono presenti messaggi non ancora letti, questi vengono **evidenziati in grassetto** tra i messaggi nella cartella di posta in arrivo e hanno accanto l'icona di una **busta da lettere chiusa**. Il numero dei messaggi non letti è presente tra parentesi in blu nella colonna delle cartelle, a sinistra della cartella di "Posta in arrivo". Un solo clic ci permette di leggere velocemente il contenuto del messaggio. Per aprire un messaggio nuovo o vecchio è sufficiente fare doppio clic sul messaggio stesso. Una volta che il messaggio è stato aperto e letto possiamo decidere di eliminarlo. Per eliminarlo è necessario fare clic sul pulsante "Elimina" nella barra degli strumenti. All'interno della mail è presente un "**Cestino**" per recuperare la posta eliminata.

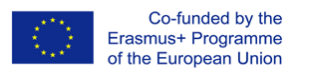

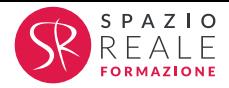

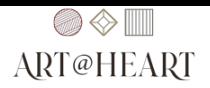

Rispondere a un messaggio è un'operazione molto semplice. Sulla barra degli strumenti è presente l'icona "**Rispondi**" che ci permette di rispondere solo al mittente del messaggio. Cliccando su questa icona si apre una finestra di composizione di messaggio, uguale a quella per la creazione di una nuova e-mail, nella quale il campo "A:" è precompilato con l'indirizzo e-mail del mittente, il campo "Oggetto" è precompilato con l'oggetto del messaggio che abbiamo ricevuto, preceduto dalla sigla "Re:" (questa sigla contiene le iniziali della parola inglese reply che significa risposta, serve a indicare che il messaggio è un messaggio di risposta, in questo modo il destinatario del messaggio vede direttamente dall'oggetto della e-mail che si tratta di una risposta a un proprio messaggio) e lo spazio per il corpo del messaggio è automaticamente riempito con il testo originale della e-mail alla quale stiamo rispondendo. Questo testo può essere modificato, esattamente come il nuovo testo che andremo a inserire, avendo così la possibilità di eliminare le parti non utili, lasciando soltanto le **frasi più importanti**. L'icona "**Rispondi a tutti**" ci permette invece di rispondere al mittente e agli altri destinatari della e-mail. Cliccando su questa icona si apre una finestra di composizione di messaggio, uguale alla precedente, nella quale anche il campo "Cc" è precompilato con gli indirizzi e-mail degli altri destinatari del messaggio.

La **procedura di inoltro** di un messaggio si attiva cliccando sull'icona "**Inoltra**" e permette l'invio a una persona che non è il mittente. Inoltrare un messaggio ci dà modo di mettere a conoscenza una persona, che non è né il destinatario né il mittente, del testo del messaggio senza doverlo riscrivere. L'**incorporamento del messaggio originale** nelle risposte è un'opzione che possiamo attivare a nostro piacimento.

Se desideriamo organizzare i nostri messaggi, è possibile creare delle **cartelle aggiuntive** in base alle nostre personali esigenze. Clicchiamo con il tasto destro del mouse su una qualunque cartella presente nella colonna di sinistra. In questo caso clicchiamo sulla cartella "Cartelle personali" e nel menu ottenuto selezioniamo l'opzione "**Nuova cartella**". Si apre una finestra di dialogo nella quale inserire il nome della nuova cartella che stiamo creando. Prova tu a digitare "TEST" nel campo "Nome cartella", e infine fai clic sul pulsante "Ok". È necessario anche selezionare la cartella dentro la quale creare la nuova cartella, in questo caso la nostra cartella di destinazione è "Cartelle personali". La **nuova cartella** "TEST" che hai creato è visibile nella colonna delle cartelle.

In qualsiasi momento possiamo rinominare una delle cartelle create cliccando con il tasto destro del mouse sulla cartella che abbiamo deciso di rinominare e selezionando la voce "Rinomina" dal menu ottenuto. Per poter conservare un messaggio all'interno di una cartella, è sufficiente trascinarlo dalla cartella di posta in arrivo alla cartella desiderata.

Supponiamo ora di voler spedire un messaggio con in **allegato** un **documento** che abbiamo scritto in Word. Dopo aver aperto un nuovo messaggio, inseriamo l'indirizzo del destinatario, compiliamo il campo "Oggetto" e scriviamo il testo della nostra e-mail. Quando decidiamo di allegare un file a un messaggio di posta elettronica, è buona norma aggiungere una breve descrizione dell'allegato nel testo del messaggio. Per creare un allegato occorre fare clic sull'icona che riporta l'immagine di una graffetta "**Allega**". Questa azione fa aprire una finestra di dialogo che ci permette di trovare nella memoria del nostro computer il file che vogliamo realmente spedire. Questo file può essere nella nostra cartella documenti, in una qualsiasi delle cartelle create o su una chiavetta USB. Selezioniamo il **file da allegare**, clicchiamo sul pulsante "Allega" e poi inviamo il messaggio cliccando sul pulsante "Invia". Il messaggio così inviato porta con sé una **copia del file allegato**.